### CHROMEBOOK & G-SUITE QUICK GUIDE STUDENT EDITION

EDUCATIONAL TECHNOLOGY Department of Teaching & Learning Supports

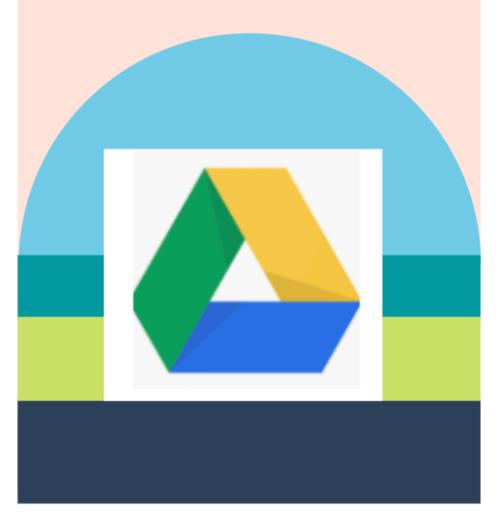

### KCS KNOX COUNTY SCHOOLS

# - GETTING STARTED FIRST TIME LOGIN SCREENS

Sign in using your username (s#@student.knoxschools.org) and the same password you use for Aspen and Canvas.

#### Google

Sign in to your Chromebook Managed by knowchods arg. Learn more Enter your email Force small?

If you do not know your password, your teacher can reset it for you.

#### Hi Jennifer

Enter your password

Google

jennifer.maryanski@knoxschools.org

### SAMPLE STUDENT

John Smith Student ID #1234567

# USERNAME & PASSWORD

#### **Username**:

S1234567@student.knoxschools.org Password: JS4567kcs

A number of schools use= first/last initial + last four numbers of Student ID+kcs (contact your student's school for specific information)

When you return to your Chromebook, you will only need your password to sign back in.

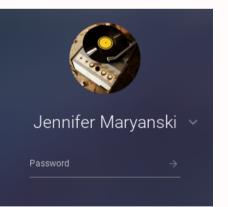

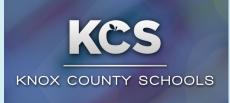

#### YOUR HOME SCREEN

From here you can navigate your Chromebook to access what you need.

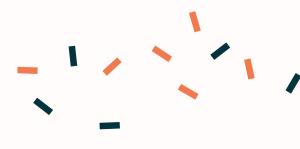

# -CHROMEBOOK NAVIGATION

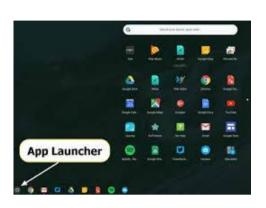

Use the app launcher to find the webstore.

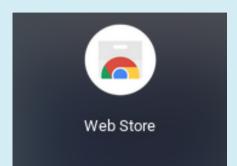

### **APPS APPROVED FOR KCS**

Students can download Knox Schools suggested apps when they need add-ons to Google Chrome. Please add on an Adblocker such as Adblock Plus located in the webstore.

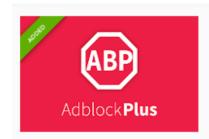

Adblock Plus - free ad blocker

### **GOOGLE CHROME**

Knox Schools Suggested Apps

GOOGLE CHROME IS YOUR WEB BROWER FOR THIS DEVICE. YOU WILL BE LOGGED INTO GOOGLE CHROME FOR A PERSONALIZED BROWSING EXPERIENCE

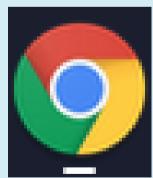

### **CHROME SIGN IN**

Signing into Chrome connects your Google Account to your browser. Your Chrome data is synced so your search history, bookmarks, and other settings are linked to your account

### **GOOGLE DRIVE**

Your personal Google Drive is where you store and create documents

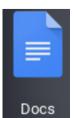

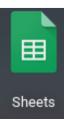

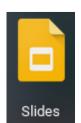

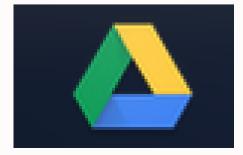

# **CHROMEBOOK NAVIGATION**

Locating Files

You can use the Files App to locate all files including those in your Google Drive.

# m + 0 c 0 c 0 c 1 2 3 4 5 6 7 8 9 0 + ways ua q w e r t 9 1 1 1 ua q w e r t y u i 0 1 1 1 ua s d f g h j k 1 . were ua s d g h j k 1 . were ua s d g h j k 1 . were ua s d g h j k 1 . . ua s d g h j k . . . ua s d g h j k . . . ua s d g j . . . . . ua s d g . . . <

### TAKING A SCREENSHOT

While holding down the CONTROL key, press the SWITCH WINDOW key. The screenshot will automatically save in your downloads folder.

### **TAKING A PARTIAL SCREENSHOT**

If you want to take a picture of just part of your screen... While holding down the CONTROL key and SHIFT key, press the SWITCH WINDOW key. The screenshot will automatically save in your downloads folder.

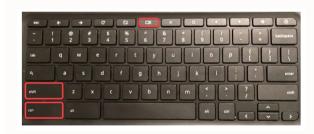

### FINDING SCREENSHOTS

Click on the app launcher, then files, then downloads.

|                      |                                                             |        |            | _                     |
|----------------------|-------------------------------------------------------------|--------|------------|-----------------------|
| My files > Downloads |                                                             |        |            | Q III AİZ İ           |
| () Recent            | Name                                                        | Size   | Туре       | Date modified ~       |
| My files             | Screenshot 2020-07-17 at 10.13.27 AM.png                    | 419 KB | PNG image  | Today 10:13 AM        |
| 👤 Downloads          | Screenshot 2020-07-17 at 10.13.09 AM.png                    | 415 KB | PNG image  | Today 10:13 AM        |
| 🛆 Google Drive       | Screenshot 2020-07-17 at 10.12.42 AM.png                    | 212 KB | PNG image  | Today 10:12 AM        |
|                      | Screenshot 2020-07-17 at 10.11.46 AM.png                    | 65 KB  | PNG image  | Today 10:11 AM        |
|                      | Screenshot 2020-07-17 at 10.11.34 AM.png                    | 607 KB | PNG image  | Today 10:11 AM        |
|                      | app launcher image7ed5a8f33b220746817116f7ef3               | 9 KB   | JPEG image | Today 10:05 AM        |
|                      | Screenshot 2020-07-17 at 8.44.03 AM.png                     | 40 KB  | PNG image  | Today 8:44 AM         |
|                      | Screenshot 2020-07-15 at 3.59.12 PM.png                     | 4 KB   | PNG image  | Jul 15, 2020, 3:59 PM |
|                      | Screenshot 2020-07-15 at 3.30.30 PM.png                     | 18 KB  | PNG image  | Jul 15, 2020, 3:30 PM |
|                      | r seles<br>Terper T Screenshot 2020-07-15 at 3.30.15 PM.png | 6 KB   | PNG image  | Jul 15, 2020, 3:30 PM |
|                      | Screenshot 2020-07-15 at 3.29.30 PM.png                     | 11 KB  | PNG image  | Jul 15, 2020, 3:29 PM |
|                      |                                                             |        |            |                       |

## Chromebooks and Google Drive (G-Suite)

### **Google Drive**

Google Drive is where all of your work will be stored. When you log into your Chromebook, you are also logging into your Google Drive. When you create a Doc, Slide, or any other G-Suite file on a Chromebook, it automatically saves to your Google Drive.

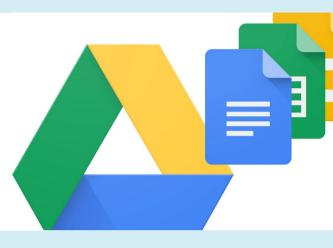

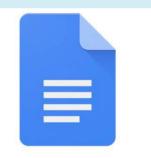

Google Docs

### **Google Docs**

Google Docs is a word processor, similar to Microsoft Word. You can type essays, complete classwork, and even collaborate with peers by sharing your document with others.

### Slides

Google Slides is a presentation tool, similar to Microsoft Powerpoint. You might use it to take notes, to participate in a virtual lecture, or to create presentations with your classmates.

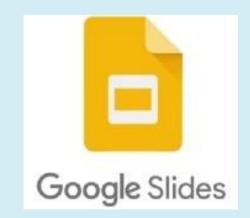

| Г   |               |          |    |                        |
|-----|---------------|----------|----|------------------------|
| 🔶 L | Drive         | My Drive | Ŧ  |                        |
|     |               | _        | =  | Google Forms           |
|     | NEW           | 20       | 2  | Google Drawings        |
| Đ   | Folder        |          | Ø  | From template          |
| ÷   | File upload   |          | C  | Lucidchart             |
|     |               |          | 34 | Pixlr Editor           |
| =   | Google Docs   |          |    | Pixlr Express          |
| ≡   | Google Sheets |          | Ó  | WeVideo - Video Editor |
|     | Google Slides |          |    |                        |
|     | Mara          |          | +  | Connect more apps      |

### **More Tools**

Google Drive includes more tools you might use to view or complete work. Remember, when using a Google Drive tool for work, it's automatically saved in your Google Drive cloud.

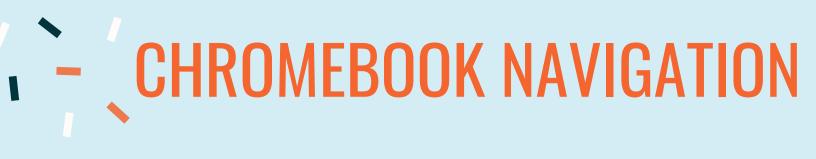

### **USING YOUR CAMERA**

Click on the app launcher and then select camera.

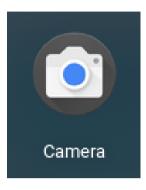

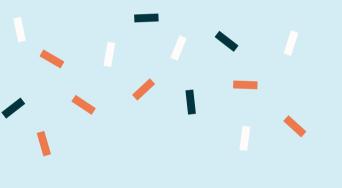

### TAKING PHOTO OR VIDEO

- 1. In the corner of your screen, select the Launcher ().
- 2. Open Camera 💽. Then, on the right side, choose an option:
  - Select Photo > Take photo .
  - Select Video > Start recording •.
  - Select Square > Take photo .

## **Right Click**

To right click on a Chromebook, click with two fingers on the trackpad

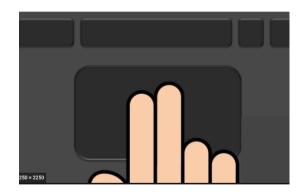

### HAVE MORE QUESTIONS?

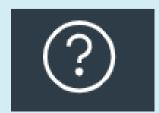

## **Contact your teacher**

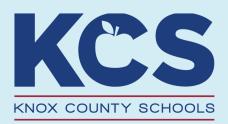